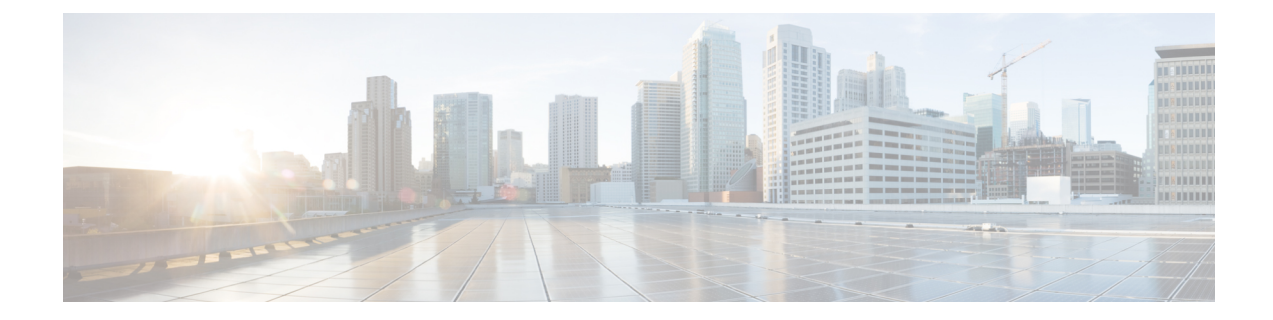

# ユニファイドコミュニケーションセルフケ ア ポータル

このマニュアルでは、ユニファイドコミュニケーションセルフケアポータルを使用して、Cisco Unified IP Phone および Jabber アプリケーションのユーザ設定をする方法について説明します。 ユニファイド コミュニケーション セルフ ケア ポータルを使用すると、短縮ダイヤル番号、連絡 先リスト、電話サービス、ボイスメール通知などを設定できます。

このガイドは、次のセクションから構成されています。

- ユニファイド [コミュニケーション](#page-0-0) セルフ ケアの設定, 1 ページ
- 電話, 4 [ページ](#page-3-0)
- 追加設定 (Additional Settings), 13 ページ

# <span id="page-0-0"></span>ユニファイド コミュニケーション セルフ ケアの設定

このユーザ ガイドでは、ユニファイド コミュニケーション セルフ ケア ポータルで使用可能なす べての設定について説明します。このガイドでは、すべての使用可能な設定が電話でサポートさ れていること、およびネットワーク管理者がすべてのユーザ設定を表示できるようにユニファイ ド コミュニケーション セルフ ケア ポータルを設定していることを想定しています。

このガイドに掲載する一部の設定は、次の理由でユニファイド コミュニケーション セルフ ケア ポータルで電話を設定するときに表示されないことがあります。

- 電話の機能:電話の特定モデルで特定の機能を使用できない場合、ユニファイド コミュニ ケーション セルフ ケア ポータルで電話を設定するときにその機能は表示されません。たと えば、応答不可が電話でサポートされていない場合、その機能は使用可能な設定として表示 されません。
- エンタープライズパラメータ:ネットワーク管理者は、Cisco UnifiedCommunications Manager でエンタープライズ パラメータを設定し、ユーザがユニファイド コミュニケーション セル フ ケア ポータルでできる設定を制限できます。たとえば、ネットワーク管理者はすべての コール転送オプションを削除するようにユニファイド コミュニケーション セルフ ケア ポー

タルを設定できます。このような設定の場合、ユニファイド コミュニケーション セルフ ケ ア ポータルではコール転送オプションが表示されません。

このガイドに掲載されている設定が、ユニファイド コミュニケーション セルフ ケア ポータルで ユーザ設定をするときに表示されない場合は、その機能が電話で使用可能であることを電話のマ ニュアルで確認してください。その機能が電話で使用可能な場合は、Cisco UnifiedCommunications Manager でエンタープライズ パラメータをチェックして、エンド ユーザがその機能を設定できる ことを確認するようにネットワーク管理者に依頼してください。

# グラフィカル ユーザ インターフェイス

ユニファイド コミュニケーション セルフ ケア ポータルでは、メイン タブが 6 個ある Web ベース のグラフィカル インターフェイスを使用します。それぞれのタブには、ユーザが設定可能なさま ざまなオプションへのリンクが含まれています。タブは次のとおりです。

- [電話(Phones)]:このタブの設定で、短縮ダイヤル番号、呼び出し音設定、通話履歴、コー ル転送設定などの電話の設定を表示および設定できます。
- [ボイスメール(Voicemail)]:このタブの設定で、ボイスメールの設定を実行できます。
- [IM と在席情報(IM & Availability)]:このタブの設定で、応答不可および IM & Presence の ステータスを設定できます。
- [会議(Conferencing)]:このタブの設定で、会議のオプションを設定できます。
- [一般設定 (General Settings)]:このタブの設定で、ユーザのロケールやパスワードなどを設 定できます。
- [ダウンロード(Downloads)]:このセクションの設定で、電話用のプラグインおよびアプリ ケーションをダウンロードできます。

次の画像はメイン画面を示しています。

## 図 **1**:ユーザ インターフェイス(**User Interface**)

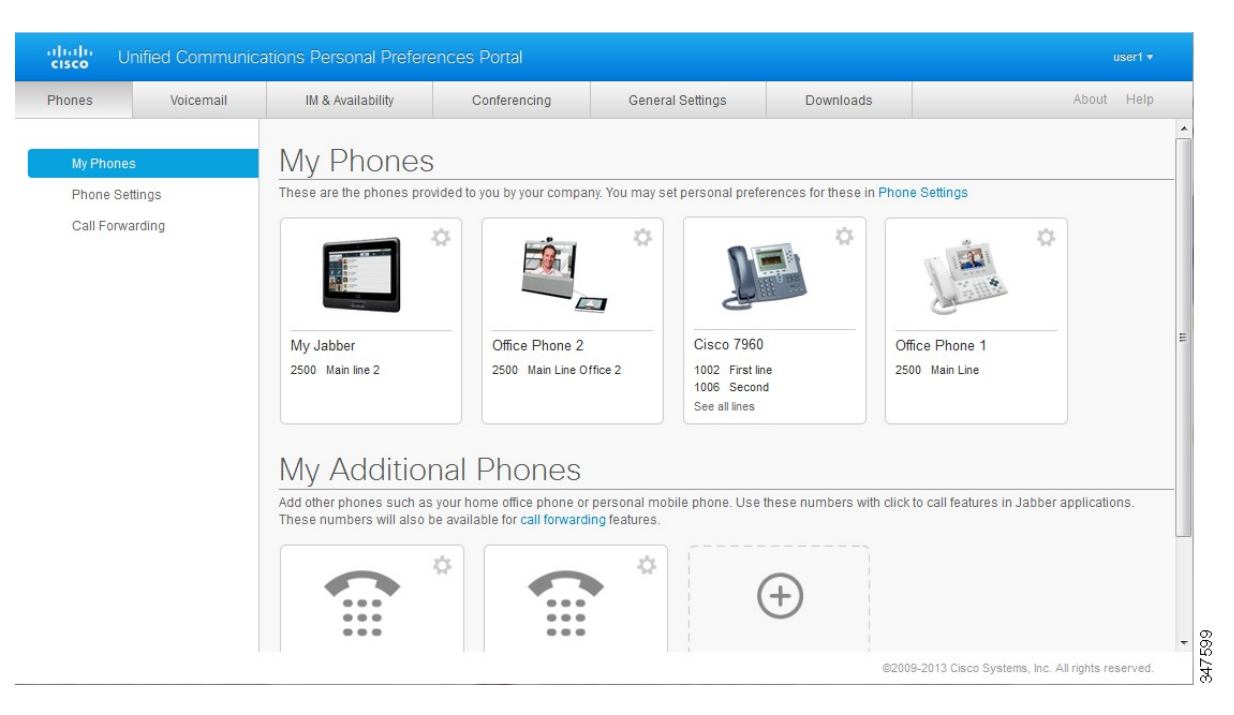

# 共通機能およびアイコン

ユニファイド コミュニケーション セルフ ケア ポータルでは、次のアイコンを使用して共通機能 を実行します。

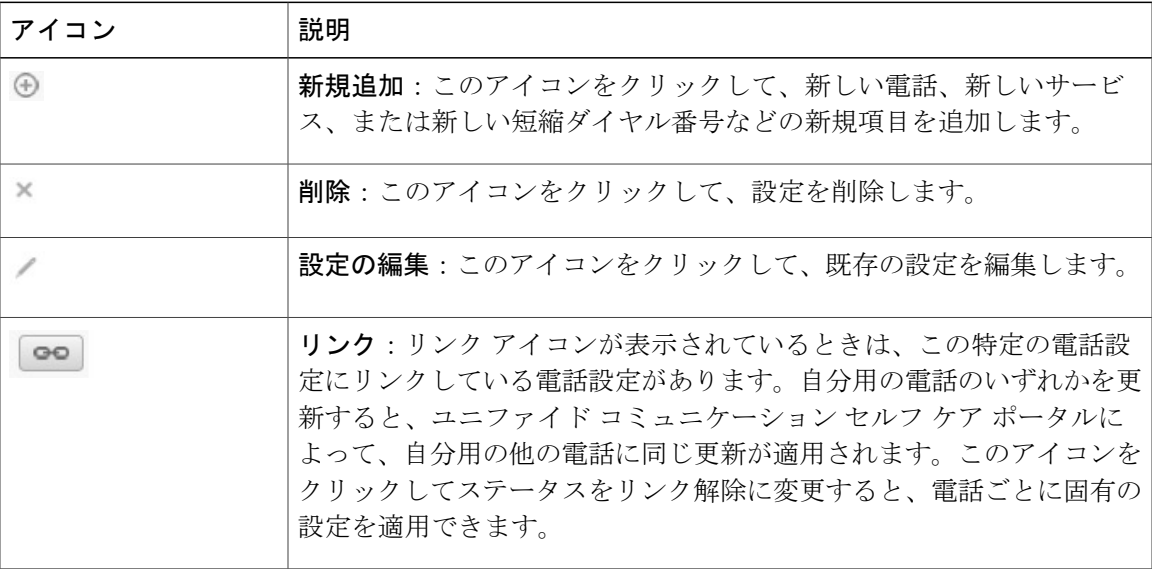

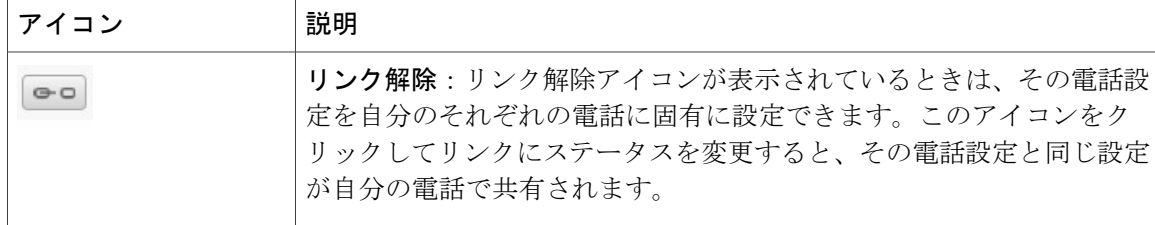

# <span id="page-3-0"></span>電話

[電話(Phones)] タブに表示される設定では、Cisco Unified IPPhone および Jabber デバイスごとに 設定を表示および設定できます。[電話 (Phones) 1タブは、次の3つの主なセクションに分かれ ています。

- [自分の電話(MyPhones)]:自分が使っているすべての電話の概要を確認し、新しい電話を 追加できます。
- [電話の設定(Phone Settings)]:短縮ダイヤル番号、呼び出し音設定、ボイスメール通知な どの電話設定ができます。
- [コール転送 (Call forwarding) ]: 電話のコール転送オプションを設定できます。

# 自分の電話(**My Phones**)

[自分の電話(MyPhones)]ウィンドウには会社の電話と不在時に連絡を受けるための追加の電話 の概要が表示されます。[自分の電話 (My Phones) 1ウィンドウは次の2つの見出しに大きく分か れています。

## 自分の電話(**My Phones**)

[自分の電話(MyPhones)]セクションには、会社から提供されている電話が表示されます。 [自分の電話(My Phones)] ウィンドウでは、会社の電話に関する電話と回線の説明を編集 できます。[電話の設定(PhoneSettings)]で適用する設定は、会社の電話のみに適用されま す。

## **[**追加の電話(**My Additional Phones**)**]**

追加の電話は、会社が提供した電話以外で、席にいないときに連絡のとれる番号のリストに 追加する電話です。追加の電話で、シングル ナンバー リーチ アクセシビリティの利用、モ ビリティ ソフトキーの利用、または Jabber による Extend and Connect の制御が可能になりま す。ただし、追加の電話に電話の設定をすることはできません。

# 会社の電話の編集

[自分の電話(MyPhones)]ビューでは、会社の電話の回線ラベルおよび電話の説明を表示して編 集できます。会社の電話を編集するには、次の手順を実行します。

#### 手順

- ステップ **1** [電話(Phones)] タブをクリックします。
- ステップ **2** 左側のナビゲーション ウィンドウで [自分の電話(My Phones)] をクリックします。
- ステップ **3** 編集する会社の電話をクリックします。
- ステップ4 [電話の編集 (Edit Phone) 1をクリックします。
- ステップ **5** 編集する電話および電話回線の説明に新しいテキストを入力します。
- ステップ6 [保存 (Save) ] をクリックします。

# 電話のマニュアルのダウンロード

会社の電話のマニュアルをダウンロードするには、次の手順を実行します。

## 手順

- ステップ **1** [電話(Phones)] タブをクリックします。
- ステップ **2** 左側のナビゲーション ウィンドウで [自分の電話(My Phones)] をクリックします。
- ステップ **3** 対象の電話をクリックします。
- ステップ **4** [マニュアルのダウンロード(Download Manual)] をクリックします。

# 追加の電話の設定

ユニファイドコミュニケーションセルフケアポータルでは、会社が提供する電話に対して、ホー ム オフィスの電話や携帯電話などの追加の電話を設定できます。追加の電話は、席にいない時に かかる追加の番号となります。

追加の電話を設定するには、次の手順を実行します。

- ステップ **1** [電話(Phones)] タブをクリックします。
- ステップ2 左側のナビゲーション ウィンドウで「自分の電話 (My Phones) 1をクリックします。
- ステップ3 [追加の電話 (MyAdditional Phones) 1で新規追加(
<sup>○</sup>) アイコンをクリックします。[新しい電話 の追加 (Add a New Phone) 1ウィンドウが表示されます。
- ステップ **4** 電話の電話番号および説明を入力します。
- ステップ **5** これはオプションです。シングル ナンバー リーチをこの電話に設定する場合は、[シングル ナン バー リーチを有効にする(Enable Single Number Reach)] チェックボックスをオンにします。
- ステップ **6** これはオプションです。この電話が携帯電話の場合は、[携帯電話への移動を有効にする(Enable Move to Mobile)] チェックボックスをオンにします。
- ステップ **7** これはオプションです。Cisco Jabber を使用した Extend and Connect 機能をこの電話で有効にする 場合は、[Extend and Connect を有効にする(Enable Extend and Connect)] チェックボックスをオン にします。
- ステップ **8** [保存(Save)] をクリックします。

## 追加の電話におけるシングル ナンバー リーチの有効化

会社が用意した電話と連動するようにホーム オフィスの電話などの追加の電話を設定する場合 は、追加の電話でシングルナンバーリーチを有効にして、会社の電話にかかってきたときに追加 の電話も呼び出されるようにします。

追加の電話でシングル ナンバー リーチを有効にするには、次の手順を実行します。

- ステップ **1** [電話(Phones)] タブをクリックします。
- ステップ **2** [自分の電話(My Phones)] をクリックします。
- ステップ **3** 追加の電話をクリックしてから [編集(Edit)] をクリックします。
- ステップ **4** [シングル ナンバー リーチを有効にする(Enable Single Number Reach)] チェックボックスをオン にします。
- ステップ **5** 会社の電話にかかってきたときに呼び出す電話回線をそれぞれオンにします。
- **ステップ6** [保存 (Save)]をクリックします。

# シングル ナンバー リーチの呼び出しスケジュールの設定

シングルナンバーリーチを有効にした追加の電話では、呼び出しスケジュールを設定して、追加 の電話にダイヤルできる日時を指定できます。たとえば、通常の就業時間に限り、会社の電話番 号をダイヤルした人の電話が、自宅にいる自分にかかるようにスケジュールを設定できます。 呼び出しスケジュールを設定するには、次の手順を実行します。

#### 手順

- ステップ **1** [電話(Phones)] タブをクリックします。
- ステップ **2** 左側のナビゲーション ウィンドウで [自分の電話(My Phones)] をクリックします。
- ステップ **3** 呼び出しスケジュールを追加する電話の追加設定アイコンをクリックします。
- ステップ4 [編集 (Edit) ] をクリックします。
- ステップ **5** [この割り当てのスケジュールを作成(Create a schedule for this assignment)] をクリックします。
- ステップ **6** [新規スケジュールの追加(Add a New Schedule)] ウィンドウのフィールドに情報を入力して、呼 び出しスケジュールを作成します。
- ステップ1 [保存 (Save) ] をクリックします。

# 追加の電話のモビリティ コールの設定

いずれかの追加の電話を携帯電話として設定した場合は、会社の電話でモビリティ ソフトキーを 押して、自分の会社の電話のいずれかから携帯電話にコールを転送できます。 追加の電話を携帯電話として設定するには、次の手順を実行します。

#### 手順

- ステップ **1** [電話(Phones)] タブをクリックします。
- ステップ **2** 左側のナビゲーション ウィンドウで [自分の電話(My Phones)] をクリックします。
- ステップ **3** 追加の電話をクリックしてから [編集(Edit)] をクリックします。
- ステップ **4** [携帯電話への移動を有効にする(Enable Move to Mobile)] チェックボックスをオンにします。
- **ステップ5** [保存 (Save) ] をクリックします。

# **[**電話の設定(**Phone Settings**)**]**

[電話の設定(Phone Settings)] ウィンドウでは、会社の電話の電話設定ができます。

デフォルトでは、会社の自分用の数種の電話の電話設定はリンクされます。デフォルト設定では、 特定の電話設定は自分用のすべての電話で同一です。各種の電話設定で電話のリンクまたはリン ク解除を行うには、[電話の設定のリンクおよびリンク解除](#page-7-0), (8 ページ)の手順に従ってくださ い。

[電話の設定(Phone Settings)] で使用可能なオプションが適用されるのは、会社の電話のみであ ることに注意してください。追加の電話には電話の設定をすることはできません。

# <span id="page-7-0"></span>電話の設定のリンクおよびリンク解除

電話の設定では、電話の設定をリンクできます。特定の電話設定に電話をリンクすると、ユニファ イド コミュニケーション セルフ ケア ポータルでは、リンクされたすべての電話にその電話設定 が適用されます。たとえば、電話が 3 台あり、その 3 台の電話で短縮ダイヤル番号をリンクする と、3 台すべての電話で同じ短縮ダイヤル設定が共有されます。いずれかの電話で短縮ダイヤル 番号を更新すると、ユニファイド コミュニケーション セルフ ケア ポータルではその短縮ダイヤ ル番号がその他の電話にも自動的に適用されます。リンクされている電話で固有の電話設定を適 用するには、その電話をリンク解除します。

ユニファイド コミュニケーション セルフ ケアでは、リンクとリンク解除は電話設定ごとに個別 に行われます。その結果、短縮ダイヤル番号など、ある特定の電話設定をリンクし、ボイスメー ル通知などのその他の電話設定はリンクしないようにすることができます。デフォルトでは、す べての電話設定がリンクされます。

設定のリンクとリンク解除は、リンク/リンク解除アイコンをクリックして行います。このアイコ ンには、電話がリンクされているかリンク解除されているかの現在の状態が表示されます。

次の画像は、サービスがリンクされている一連の電話がユーザ インターフェイスでどのように表 示されるかを示しています。サービスは現在リンクされているので、リンク アイコンが表示さ れ、その設定は 3 台すべての電話に適用されています。リンク アイコンをクリックして電話をリ ンク解除し、電話ごとに固有の設定を適用できます。

#### 図 **2**:リンクされた設定

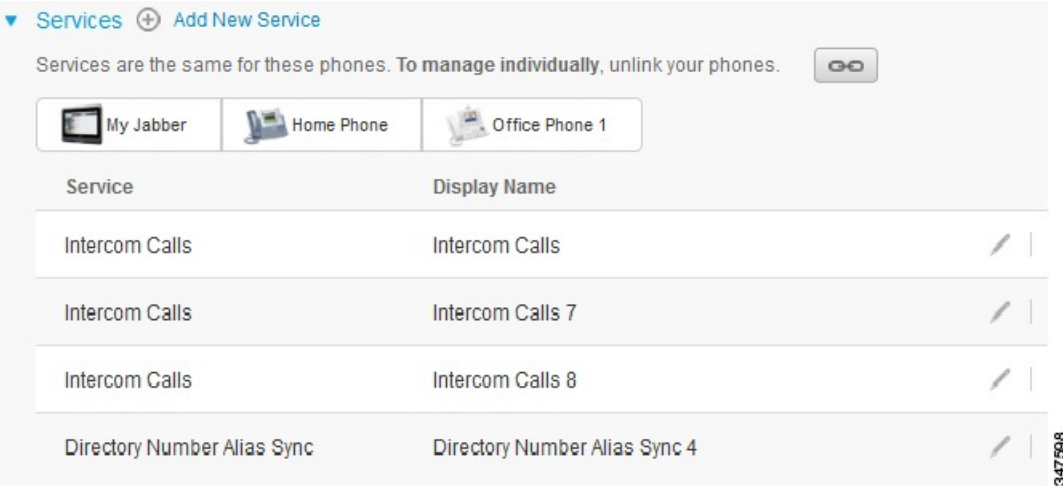

次の画像は、短縮ダイヤル番号の設定がリンク解除されている一連の電話が、ユーザ インター フェイスでどのように表示されるかを示しています。この場合、表示されている設定はMyJabber のみに適用されます。設定は電話ごとに固有なので、リンク解除アイコンが表示されています。 このアイコンをクリックして、3 台すべての電話に同じ設定を適用できます。

#### 図 **3**:リンク解除された設定

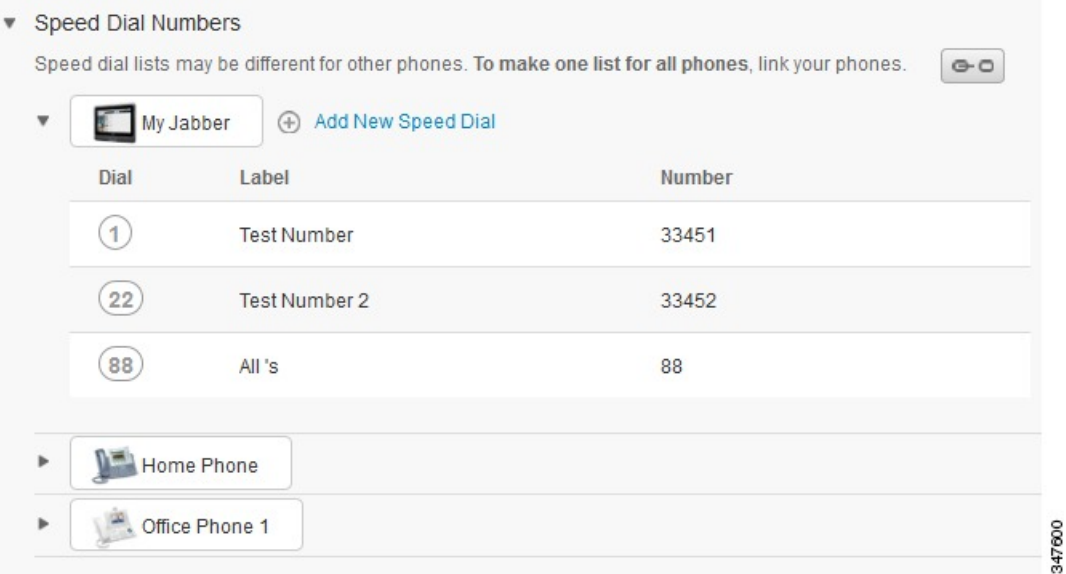

## 手順

電話設定をリンクまたはリンク解除するには、次の操作を行います。

- 電話の設定をリンクするには、リンク解除アイコンをクリックし、どの電話をベース電話に 使用するかを選択します。ユニファイド コミュニケーション セルフ ケア ポータルにより、 ベース電話の設定ですべての電話のその電話設定が更新されます。
- リンクされている電話設定をリンク解除するには、リンク アイコンをクリックします。

設定ウィンドウの右上隅に表示されるフィルタ コントロールでは、どの電話を表示するかを 設定します。これは、電話設定がリンクされているかどうかには影響しません。設定がリンク されている電話の設定を表示し、その電話の設定を更新すると、ユニファイド コミュニケー ション セルフ ケア ポータルにより、リンクされている電話も更新されます。 (注)

# 短縮ダイヤル番号の設定

短縮ダイヤル番号を設定するには、次の手順を実行します。

- ステップ **1** [電話(Phones)] タブをクリックします。
- ステップ **2** [電話の設定(Phone Settings)] をクリックします。
- ステップ **3** [短縮ダイヤル番号(Speed Dial Numbers)] をクリックします。
	- 短縮ダイヤルを使用する方法については、該当する携帯電話のマニュアルを参照してく ださい。 (注)
- ステップ **4** 次の手順を実行します。
	- 電話がリンクされている場合は、[新規短縮ダイヤルの追加(AddNewSpeedDial)]をクリッ クします。
	- 電話がリンクされていない場合は、短縮ダイヤル番号を追加する電話を選択し、[新規短縮ダ イヤルの追加 (Add New Speed Dial) 1をクリックします。
- ステップ **5** [番号(Number)]フィールドに連絡先の名前または電話番号を入力します。ユニファイドコミュ ニケーション セルフ ケア ポータルによって、会社の電話帳が検索されます。
	- ネットワーク管理者にアクセスを有効にしてもらっている場合にのみ、会社の電話帳を 検索できます。アクセス権は Cisco Unified Communications Manager のエンタープライズ パラメータで設定します。 (注)
- ステップ **6** [ラベル(Label)]テキストボックスに短縮ダイヤル番号の説明を入力します。短縮ダイヤル番号 を表示する電話でこの説明が使用されます。
- ステップ **7** [短縮ダイヤル(Speed Dial)] テキスト ボックスで短縮ダイヤル番号を割り当てます。
- ステップ **8** [保存(Save)] をクリックします。

## 電話サービスの設定

サービスのオプションでは、会社の電話帳、ビジュアル ボイスメール、または天気予報などの電 話サービスを Cisco Unified IP Phone および Jabber アプリケーションに追加できます。利用可能な サービスのリストは、設定している電話のモデルによって異なります。

サービスを追加するには、次の手順を実行します。

- ステップ **1** [電話(Phones)] タブをクリックします。
- ステップ **2** [電話の設定(Phone Settings)] をクリックします。
- ステップ **3** [サービス(Services)] をクリックします。サービス ビューが展開されます。
- ステップ **4** 次の手順を実行します。
- •電話がリンクされている場合は、[新規サービスの追加 (Add new service) ] をクリックしま す。
- 電話がリンクされていない場合は、サービスを追加する電話を選択し、[新規サービスの追加 (Add new service)] をクリックします。
- ステップ **5** [サービス(Service)] ドロップダウン リスト ボックスから、追加するサービスを選択します。
- ステップ **6** [表示名(Display Name)] テキスト ボックスに、そのサービスを電話で識別するために使用する ラベルを入力します。
- ステップ **7** 必要なパラメータを入力します。
- ステップ **8** [OK] をクリックします。

# ボイスメール通知の設定

ボイスメール通知では、新しいメッセージがあることを示す通知を電話から受ける方法を設定で きます。たとえば、画面プロンプトを表示、またはメッセージ受信ランプを点滅して新しいメッ セージがあることを通知するように電話を設定できます。

ボイスメール通知を設定するには、次の手順を実行します。

#### 手順

- ステップ **1** [電話(Phones)] タブをクリックします。
- ステップ **2** [電話の設定(Phone Settings)] をクリックします。
- ステップ **3** [ボイスメール通知設定(Voicemail Notification Settings)] をクリックします。
- ステップ **4** それぞれの電話で、電話に適用する通知オプションをオンにします。
- ステップ5 [保存 (Save) ] をクリックします。

# 通話履歴の設定

通話履歴では、電話ごとに不在着信を記録できます。通話履歴を設定するには、次の手順を実行 します。

- ステップ **1** [電話(Phones)] タブをクリックします。
- ステップ **2** [電話の設定(Phone Settings)] をクリックします。
- ステップ **3** [通話履歴(Call History)] をクリックします。
- ステップ **4** 通話履歴を保存する電話回線ごとに [不在着信のログを取る(Log Missed Calls)] チェックボック スをオンにします。
- **ステップ5** [保存 (Save)] をクリックします。

# 電話連絡先の設定

電話連絡先ごとに、連絡先の電話番号および電子メール アドレスを保存できます。電話から連絡 先のリストを参照し、番号を毎回押さずに連絡先リストから電話を直接かけることができます。 電話連絡先リストを設定するには、次の手順を実行します。

(注)

各ユーザには、そのユーザのすべての電話用に1つの電話連絡先リストがあります。電話連絡 先リストのリンクおよびリンク解除をするオプションはありません。

### 手順

- ステップ1 [電話 (Phones) 1タブをクリックします。
- ステップ **2** 左側のナビゲーション ウィンドウで [電話の設定(Phone Settings)] をクリックします。
- ステップ **3** [新規連絡先の作成] をクリックします。[新規電話連絡先の追加(Add New Phone Contact)] ウィ ンドウが表示されます。
- ステップ **4** すべてのフィールドに連絡先の情報を入力します。
- ステップ **5** [OK] をクリックします。

# コール転送オプション

コール転送ユーザ オプションでは、コールを別の番号に転送するように Cisco Unified IP Phone お よび Jabber デバイスを設定できます。

# すべてのコールの転送の設定

すべての着信コールを別の番号に転送するように電話を設定するには、次の手順を実行します。

- ステップ **1** [電話(Phones)] タブをクリックします。
- ステップ **2** 左側のナビゲーション ウィンドウで [Call Forwarding(コール転送)] をクリックします。
- ステップ **3** コール転送を設定する電話番号をクリックします。
- ステップ **4** [すべてのコールの転送先:(Forward calls to:)] チェックボックスをオンにします。
- ステップ **5** [コール転送先(Forward calls to)] ドロップダウン リスト ボックスから、すべてのコールの転送 先の電話番号を入力します。
- ステップ6 [保存 (Save) ] をクリックします。

# 詳細なコール転送オプションの設定

ユニファイド コミュニケーション セルフ ケア ポータルでは、内線コールと外線コールでコール 転送動作を変えるというように、詳細なコール転送オプションを設定できます。詳細なコール転 送を設定するには、次の手順を実行します。

### 手順

- ステップ **1** [電話(Phones)] タブをクリックします。
- ステップ2 左側のナビゲーション ウィンドウで [Call Forwarding (コール転送)] をクリックします。
- ステップ **3** コール転送を設定する電話番号を選択します。
- ステップ4 [コールの詳細ルール (Advanced calling rules) ] をクリックします。
- ステップ **5** ドロップダウンリストボックスを使用し、内線コールと外線コールの両方のコール転送オプショ ンを設定します。
- <span id="page-12-0"></span>**ステップ6** [保存 (Save) ] をクリックします。

# 追加設定(**Additional Settings**)

この項では、ボイスメール、会議、一般設定など、電話以外の関連設定について説明します。

# ボイスメールの設定

ユニファイド コミュニケーション セルフ ケア ポータルでボイスメール設定を実行するには、[ボ イスメール(Voicemail)] タブをクリックしてから [ボイスメール設定 IVR にダイヤル(Dial

Voicemail Preferences IVR)] ボタンをクリックします。Cisco Web Dialer がボイスメール設定 IVR にダイヤルし、そこで電話のボイスメール設定を実行できます。

# 応答不可ステータスの設定

応答不可をオンにすると、だれかがその番号をダイヤルしても電話は鳴りません。すべての電話 で応答不可ステータスをオンにするには、次の手順を実行します。

### 手順

- ステップ **1** [IM と在席情報(IM & Availability)] タブをクリックします。
- ステップ2 [応答不可(Do Not Disturb) ] をクリックします。
- ステップ **3** [有効(Enable)] チェックボックスをオンにします。
- ステップ **4** [応答不可(Do Not Disturb)] のその他の設定を行います。 その他の設定は、その設定が電話でサポートされている場合に限って表示され ます (注)
- **ステップ5** [保存 (Save) ] をクリックします。 応答不可がすべての会社の電話でオンになります。

# 電話の **IM & Presence** ステータスの設定

ユニファイド コミュニケーション セルフ ケア ポータルでは、Cisco Unified IM and Presence のス テータスをオンに切り替えて、会議に出席しているときに電話がステータスを更新するようにす ることができます。Cisco Unified IM and Presence のステータスをオンに切り替えるには、次の手 順を実行します。

- ステップ **1** [IM と在席情報(IM & Availability)] タブをクリックします。
- ステップ **2** [ステータス ポリシー(Status Policy)] をクリックします。
- ステップ **3** [予定表に会議があるとき、ステータスを自動的に更新する(Automatically update status when there is a meeting on my calendar)] チェックボックスをオンにします。
- ステップ **4** [保存(Save)] をクリックします。

# 電話会議のスケジュール

ユニファイド コミュニケーション セルフ ケア ポータルの [会議(Conferencing)] タブで、電話会 議をスケジュールできます。管理者が設定したユーザ プロファイルに応じて、Cisco TelePresence Management Suite または Cisco WebEx で電話会議を設定できます。電話会議をスケジュールする 機能がユーザ プロファイルに含まれていない場合、電話会議をスケジュールするオプションは表 示されません。

# 電話の言語設定

Cisco Unified IP Phone または Jabber アプリケーションの言語を設定するには、次の手順を実行し ます。

#### 手順

- ステップ1 [一般設定 (General Settings) ] タブをクリックします。
- ステップ2 [言語 (Language) ] をクリックします。
- ステップ **3** [表示言語(Display Language)] ドロップダウン リスト ボックスからオプションを選択し、[保存 (Save)] をクリックします。

# クライアント パスワードの設定

ユニファイド コミュニケーション セルフ ケア ポータルへのログインに使用するパスワードを再 設定するには、次の手順を実行します。

- ステップ **1** [一般設定(General Settings)] タブをクリックします。
- ステップ **2** [クライアント/ポータルのパスワード(Client/Portal Password)] をクリックします。
- ステップ **3** [新しいパスワード(New Password)] テキスト ボックスにパスワードを入力します。
- ステップ **4** [新しいパスワードの確認(Confirm New Password)] テキスト ボックスにパスワードを入力しま す。
- ステップ5 [保存 (Save) ] をクリックします。

# 電話サービスの暗証番号の設定

電話サービス暗証番号は、エクステンション モビリティ、Conference Now、モバイル コネクトな どのさまざまなサービスのため、また新しい電話の自己プロビジョニングのために使用されます。 電話サービスの暗証番号を再設定するには、次の手順を実行します。

#### 手順

- ステップ **1** [一般設定(General Settings)] タブをクリックします。
- ステップ **2** [電話サービスの暗証番号(Phone Services PIN)] をクリックします。
- ステップ **3** [新しい電話の暗証番号(New Phone Pin)] テキスト ボックスに暗証番号を入力します。
- ステップ **4** [新しい電話の暗証番号の確認(Confirm New Phone Pin)] テキスト ボックスに暗証番号を入力し ます。
- **ステップ5** [保存 (Save)]をクリックします。
	- ネットワーク管理者により暗証番号の同期が有効になっている場合は、エクステンショ ン モビリティ、Conference Now、モバイル コネクト、および Cisco Unity Connection ボ イスメール ボックスにログインする際に、この暗証番号を使用することができます。 (注)

# **Conference Now** のアクセス コードの設定

新しいアクセス コードの長さは、3 ~ 10 桁の間である必要があります。スペース、文字、特殊文 字を含めることはできません。アクセス コードをリセットするには、次の手順を実行します。

#### 手順

- ステップ **1** [一般設定(General Settings)] タブをクリックします。
- ステップ **2** [Conference Now] をクリックします。
- ステップ **3** [出席者のアクセス コード(Attendees Access Code)] テキスト ボックスに、新しいアクセス コー ドを入力します。
- ステップ **4** [保存(Save)] をクリックします。

# プラグインのダウンロード

アプリケーション プラグインにより、Cisco Unified IP Phone および Jabber デバイスの機能が拡張 されます。電話用のプラグインをダウンロードするには、次の手順を実行します。

- ステップ **1** [ダウンロード(Downloads)] タブをクリックします。
- ステップ **2** ダウンロードするプラグインを選択します。
- ステップ **3** [ダウンロード(Download)] をクリックします。

# 表示名の表示と変更

Lightweight Directory AccessProtocol(LDAP)で同期していないローカルユーザとしてログインし た場合、次の手順を使用して、表示名を表示したり変更したりできます。

 $\label{eq:1} \bigotimes_{\mathbb{Z}}\mathbb{Z}_{\mathbb{Z}}$ (注)

ユニファイド コミュニケーション セルフ ケア ポータルにログインすると、アプリケーション からログアウトするためのリンクに、表示名が表示されます(すでに構成されている場合)。 構成されていない場合は、ログアウトのリンクにはユーザ ID が表示されます。

- ステップ **1** ユニファイド コミュニケーション セルフ ケア ポータルから、[一般設定(GeneralSettings)] タブ をクリックします。
- ステップ2 [表示名 (Display Name) 1をクリックします。
	- (注) このフィールドは、次のユーザとしてログインすると動作が変化します。
		- ローカル ユーザ: Lightweight Directory Access Protocol (LDAP) で同期していない ローカルユーザとしてログインした場合、[表示名(DisplayName)]フィールドで 表示名を変更できます。
		- •LDAP 同期ユーザ: LDAP 同期ユーザとしてログインすると、[表示名 (Display Name) 1フィールドは、編集不能になります。
	- [表示名 (Display Name) ] テキスト ボックスが表示されます。
- ステップ **3** [表示名(Display Name)] テキスト ボックスには、他のユーザに対して自分のユーザ ID 以外の名 前を表示する場合に、その表示名前を入力します。
	- (注) 以前に表示名を構成していた場合、このフィールドには構成されているその名前が 自動的に表示されます。
		- LDAP 同期ユーザとしてログインする場合、表示名は編集不能となるため、この フィールドのための [保存(Save)] と [キャンセル(Cancel)] ボタンは表示され ません。

T

- ステップ4 [保存 (Save) ] をクリックします。
- ステップ **5** (オプション)以前に構成されていた表示名に戻すには、[キャンセル(Cancel)]をクリックしま す。